# **Dell™ Display Manager** 用户指南

- [概述](#page-0-0) O
- [使用快速设置对话](#page-1-0) ٥
- [设置基本显示功能](#page-2-0) ۰
- [分配预设模式至应用程序](#page-3-0) ٥
- [快速安排您的显示器窗口布局](#page-4-0) ۵
- [应用选项功能](#page-5-0) ٥

#### <span id="page-0-0"></span>概述

Dell Display Manager 为一种 Windows 应用程序,用于管理显示器或一组显示器。该程序允许手动调整显示图像、分配自动设置、能源管理、图像设置和其他所选 Dell 机型功 能。一旦安装,Dell Display Manager 将在每次系统启动时运行,并将在通知托盘放置图标。将鼠标移至通知托盘图标时,始终会显示连接到系统的显示器信息。

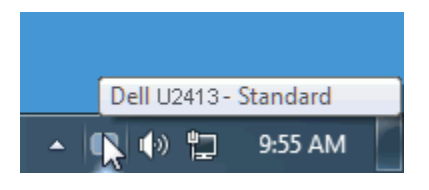

# <span id="page-1-0"></span>使用快速设置对话

点击 Dell Display Manager 通知托盘图标,打开快速设置对话框。当一个以上支持的 Dell 机型连接到系统时,可以用所提供的菜单选择具体的目标显示器。快速设置对话框可以 进行轻松显示器亮度和对比度调整,预设模式可以手动选择或设置到自动模式,屏幕分辨率可以更改,此外还可以快速安排您的显示器窗口布局 。

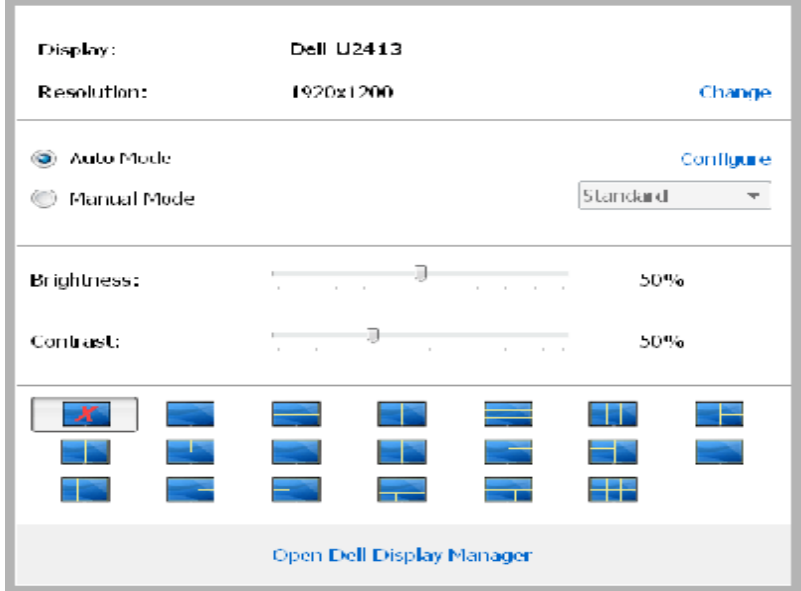

快速设置对话框也提供 Dell Display Manager 高级用户界面访问,用于调节基本功能,配置自动模式,快速安排您的显示器窗口布局并访问其他功能。

### <span id="page-2-0"></span>设置基本显示功能

预设模式可以用基本选项下的菜单手动应用。另外,可以启用自动模式。 自动模式可以在特定应用程序运行时自动应用您喜爱的预设模式。 一旦模式更改,画面信息立即显示当前 预设模式。

所选显示器亮度和对比度也可以从基本选项直接调整。

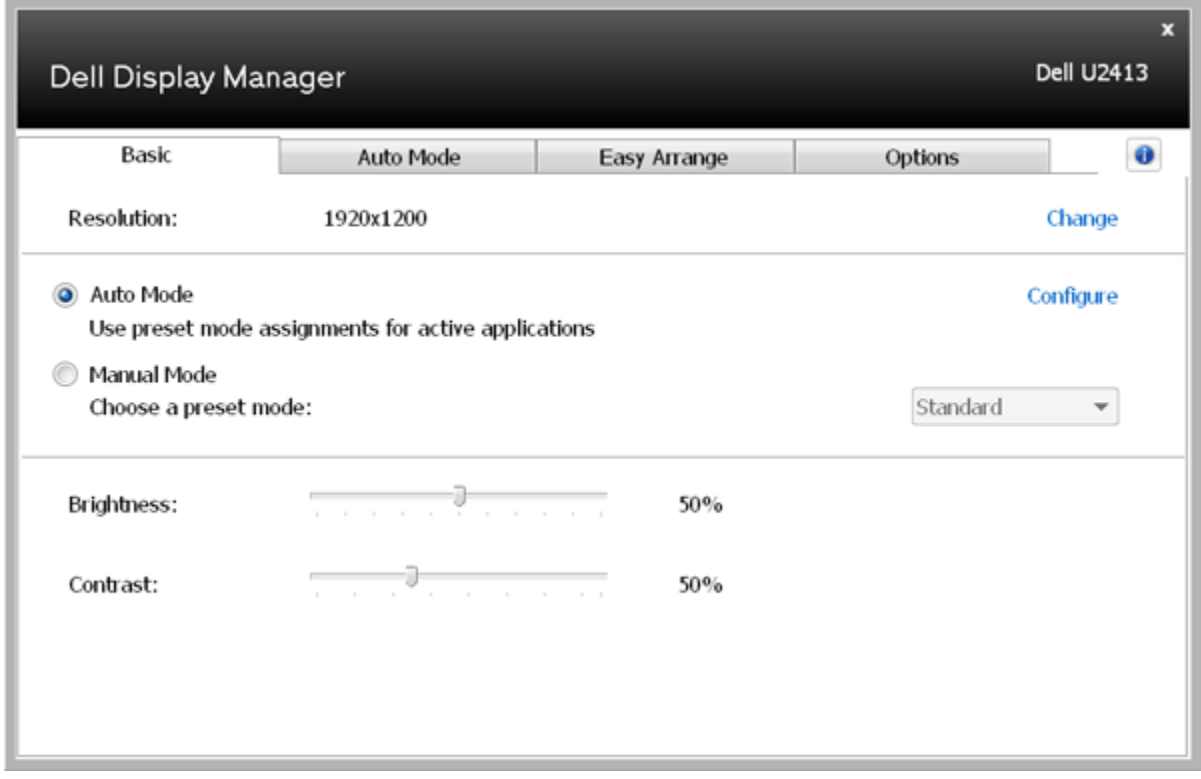

#### <span id="page-3-0"></span>分配预设模式至应用程序

自动模式选项卡让您可以将具体预设模式与具体应用程序相关,并自动应用。当自动模式启用时,Dell Display Manager 将自动切换至相应预设模式,只要相关应用程序已经打 开。 每个连接的显示器指定给各自应用程序的预设模式可能一样,也可能根据显示器的不同而变化。

Dell Display Manager 已经为许多热门应用程序进行了预先配置。要添加新应用程序至指定列表, 只需在桌面、Windows 开始菜单或其他地方将该应用程序拖放至当前列表之 上。

■ 注意: 预设模式指定目标批文件、脚本和加载器以及诸如压缩文件或打包文件之类的非执行文件都不受支持并将无效。

另外,当 Direct3D 应用程序全屏运行时,可以启用选项,使"游戏"预设模式随时可用。要将此动作(如启用)用单个游戏标题覆盖,将其用不同预设模式列表添加至指定列表。任 务列表中所出现的应用程序比一般 Direct3D 设置优先。

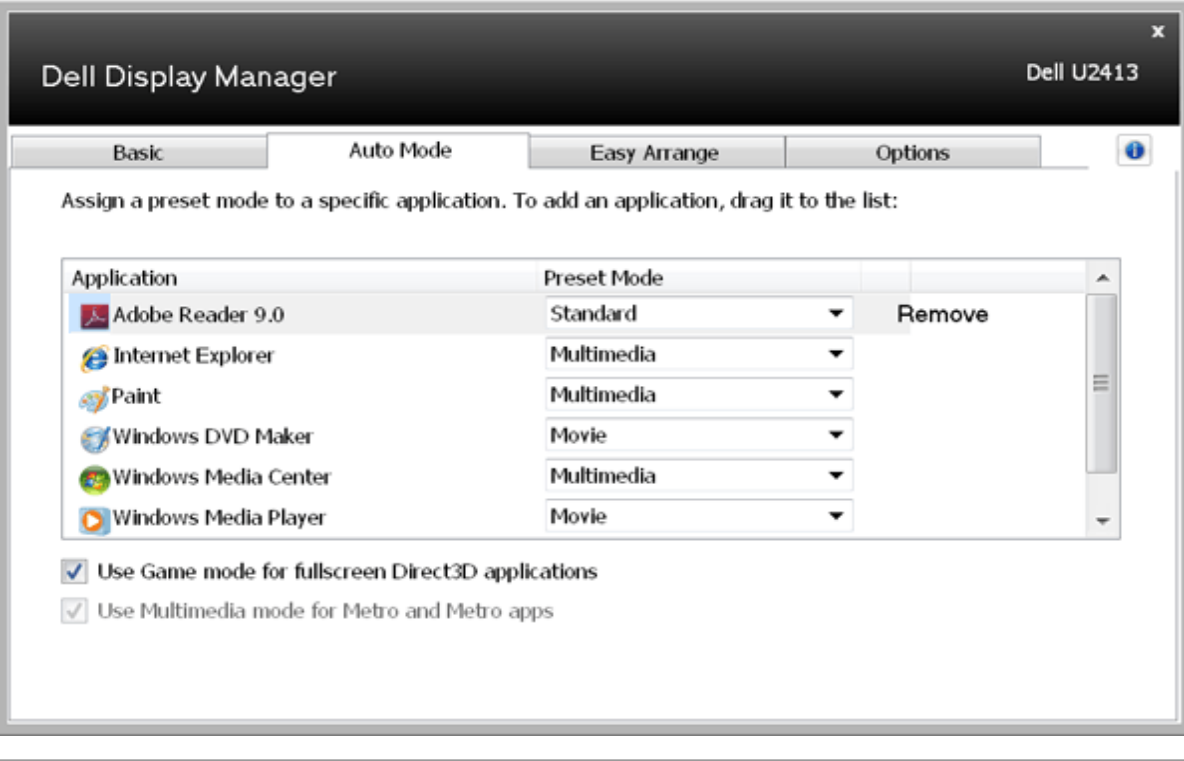

# <span id="page-4-0"></span>快速安排您的显示器窗口布局

在支持的 Dell 机型上,**Easy Arrange** 选项可以提供速安排您的显示器窗口布局。 打开的窗口拖入每个区域后会自动定位和调整。当你创建一个自定义的布局,安排你的窗口, 然后单击 " **Save**" 。

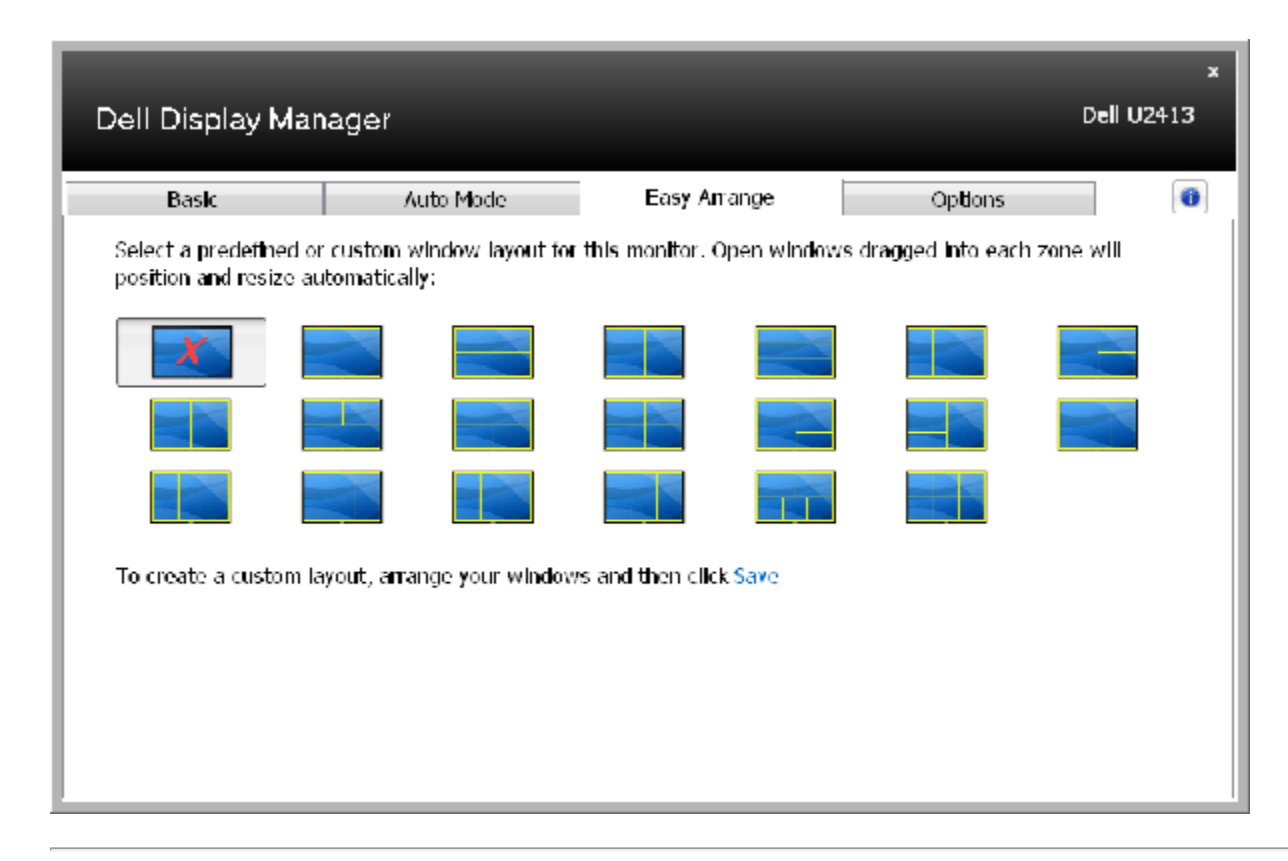

# <span id="page-5-0"></span>应用选项功能

在支持的 Dell 机型上,Options 选项可以提供 PowerNap和智能视频增强选项。

PowerNap 提供节能功能。 屏保激活时,显示器亮度可以自动设置到最低水平, 或者显示器置于休眠状态以节省电力。 智能视频增强,提高了在显示器上打开的视频窗口视频播放是最大的的视频窗口。您可以选择 "电影" 或 "高级"。

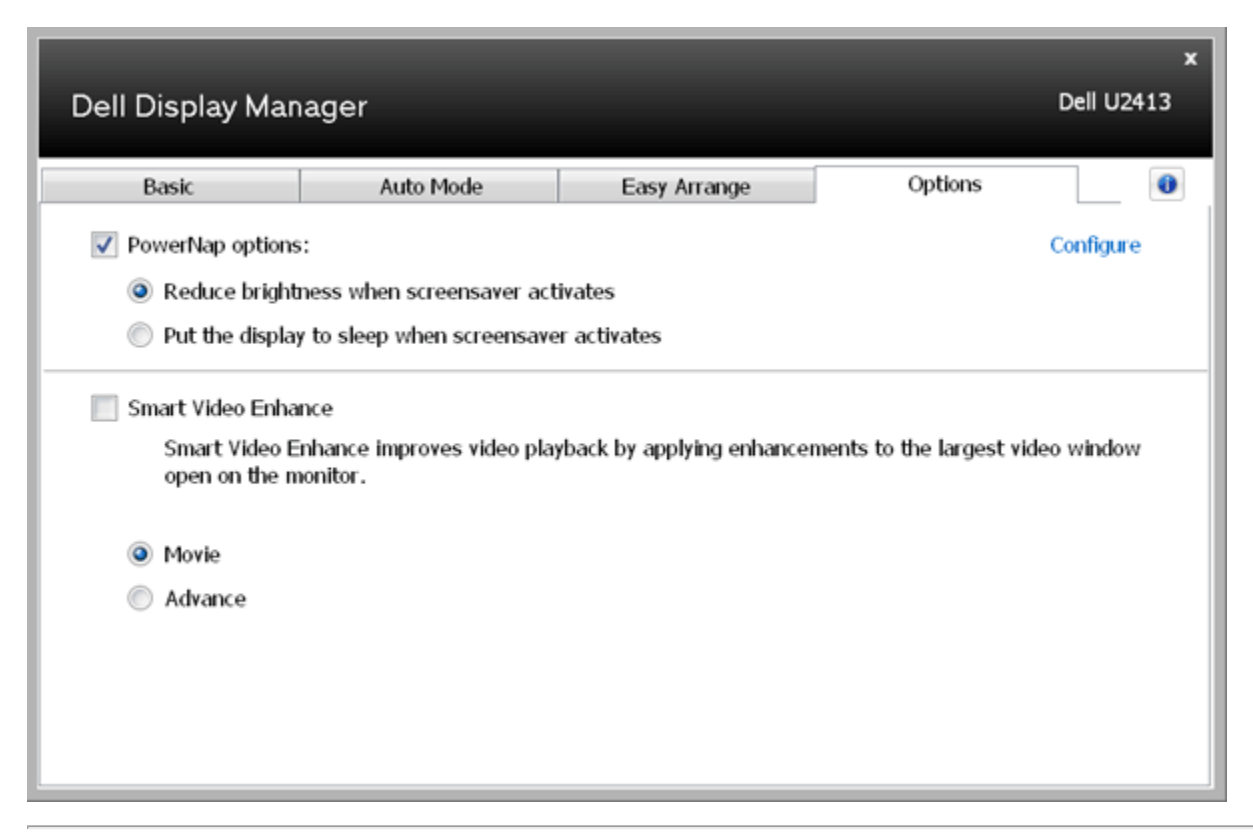